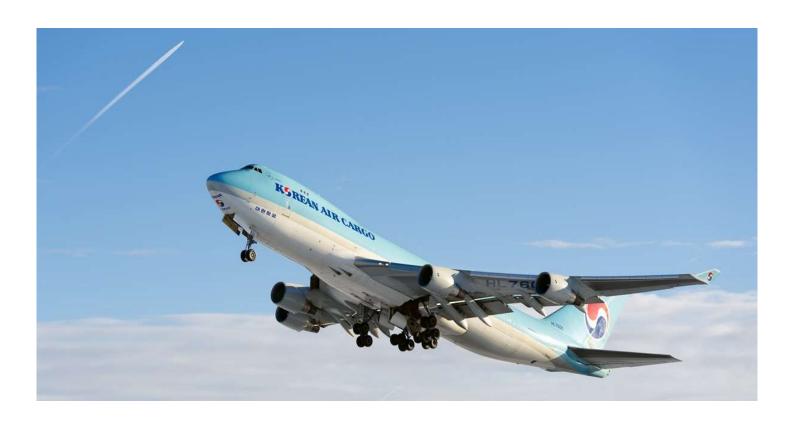

# Mobile App User Guide

Ver. 1.0e

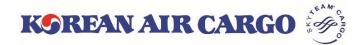

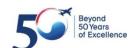

# 1. System Specifications

- Download Mobile App
  - ① By market (search "Korean Air cargo" or "KE cargo")

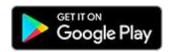

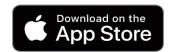

② By QR code

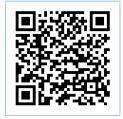

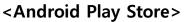

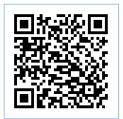

<Apple App Store>

# Mobile Operating Systems

|         | Recommended Version     | Unsupported version     |
|---------|-------------------------|-------------------------|
| Android | Android 5.0 and later   | Android 4.0 and below   |
| iOS     | Apple iOS 8.0 and later | Apple iOS 8.0 and below |

# Supported Mobile Devices

|         | Device version supported                                     |
|---------|--------------------------------------------------------------|
| Android | Samsung Galaxy 4, Galaxy Note 3<br>LG G2, Xiaomi Mi 5 and up |
| iPhone  | Apple iPhone 5 and up                                        |

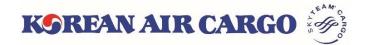

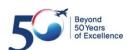

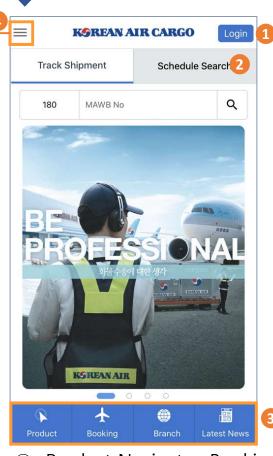

- 1 Log in button on upper right side
  - Same ID/PW for cargo.koreanair.com
  - Join as member, setting profiles are supported only on the website
  - Login status will last even after re-log in
- 2) You can search tracking and schedule directly from the tap on main screen
  - Track Shipment : Navigate to tracking result page
  - Schedule Search : Enable to select daily/weekly/flight operation status

③ Product Navigator, Booking, Branch Information, Latest News is on the bottom page

4 You can find entire menu by clicking hamburger icon on upper left side

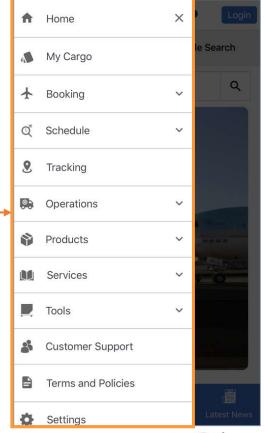

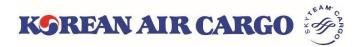

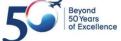

**Schedule** 

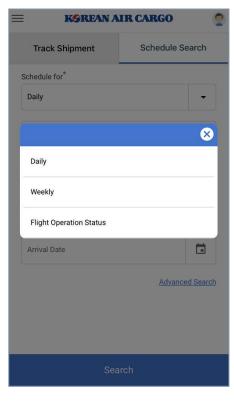

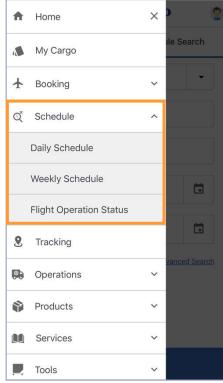

- To search schedule information, you can directly go to schedule search on main page or you can find same information in hamburger menu also
- Result will be same as desktop version

#### Result Screen

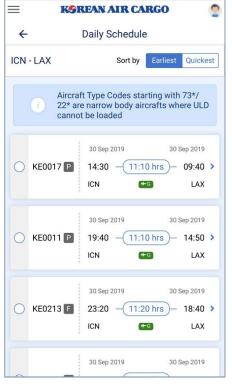

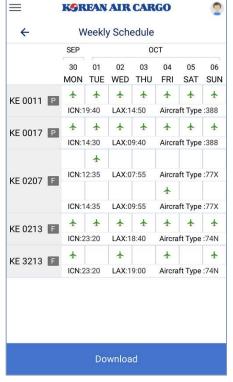

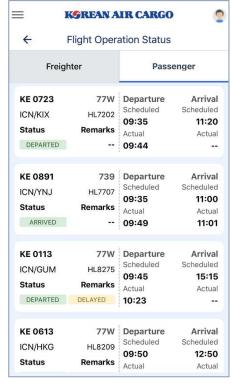

<Daily Schedule>

<Weekly Schedule>

<Flight Operation Status>

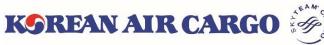

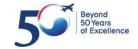

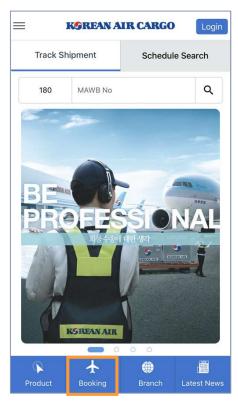

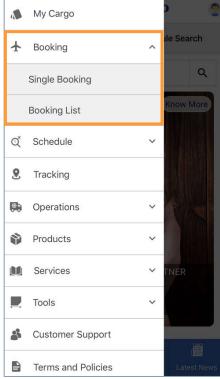

**Booking** 

- To book a shipment, you can directly click booking icon on main page or you can find same menu (booking and booking list) in hamburger menu
- Multiple booking is only supported from desktop version
- Enable to add flight, dimension and remark information by clicking
  - + button

# Single Booking

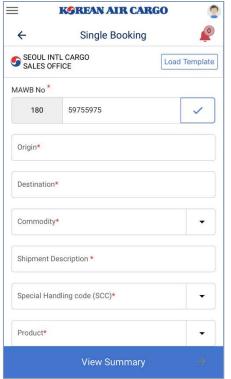

| SEOUL INTL CARGO<br>SALES OFFICE | Load Template |
|----------------------------------|---------------|
| Weight *                         | kg            |
| Volume                           | cbm           |
| Volume Weight                    | kg            |
| Unique Reference number          | r             |
| Add Flight*                      | +             |
| Add Dimension                    | +             |
| Add Remark                       | +             |

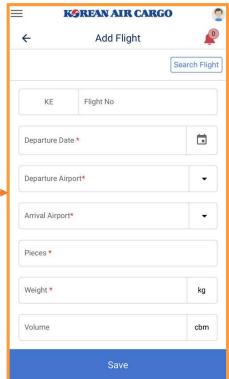

<Input Booking Information>

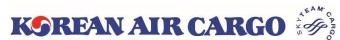

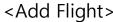

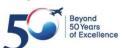

### View Summary

SEOUL INTL CARGO SALES OFFICE

Master AWB Number 180 59755975

Commodity CONSOL

SCC GEN

Pieces 10

Volume 6 cbm

Flight Details Rate and Charges

Spot Rate

Subscribe Notification

KOREAN AIR CARGO

**Booking Summary** 

Shipment Details

View Details

Product

Weight 1000 kg

1000.0 kg

>

Origin - Destination ICN-FRA

Shipment Description CONSOLIDATION

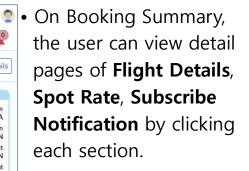

#### Booking List

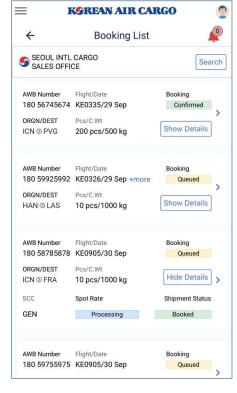

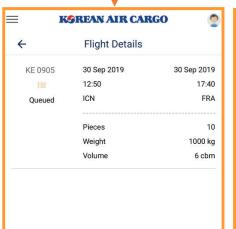

**Book Now** 

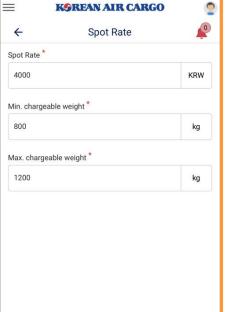

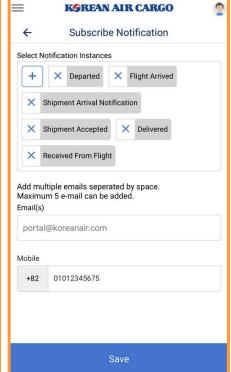

<Flight Details>

<Spot Rate>

<Subscribe Notification>

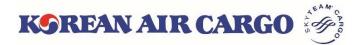

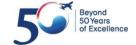

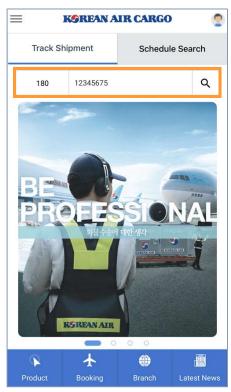

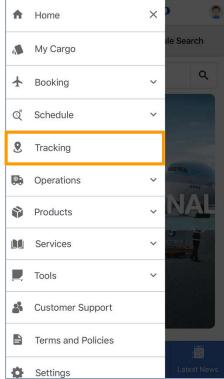

- Input MAWB number on the Track Shipment tap of landing page or Click the Tracking of menu list, the user will navigate to the Tracking screen.
- The main diagram is changed by selecting each icon of Acceptance, Departure, Arrival and Delivery. On clicking the main diagram, the user is navigated to the corresponding detail page.

KOREAN AIR CARGO

## Tracking and Result Screen

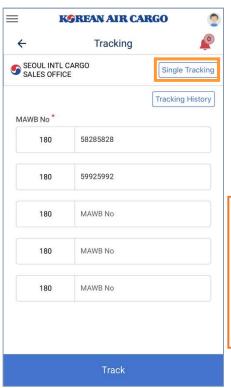

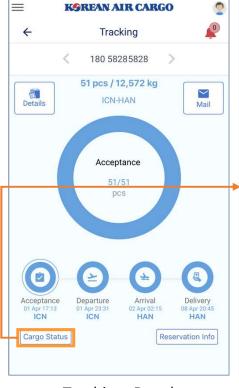

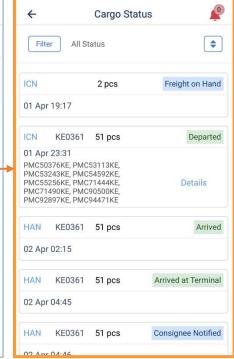

<Single/Multiple Tracking>

<Tracking Result>

<Detail page-Cargo Status>

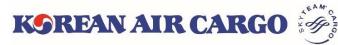

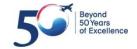

### Operations

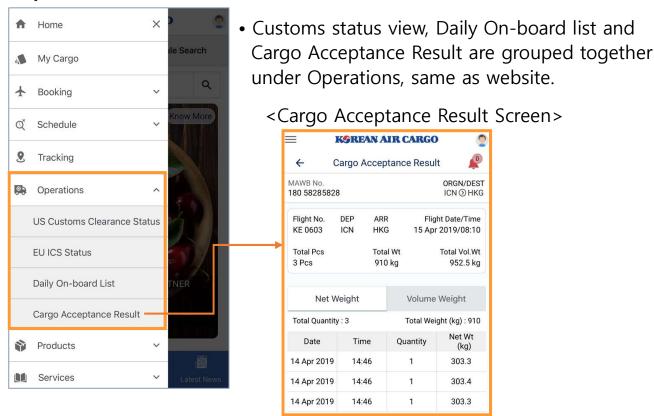

Customer Support & Settings

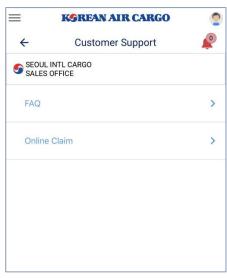

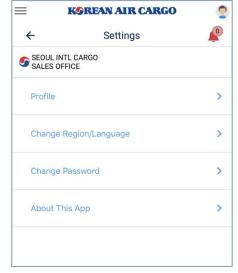

952.5 kg

Net Wt

303.3

303.4

303.3

(kg)

- Customer Support : FAQ, Online Claim (Only **Preliminary Claim** is supported on Mobile App)
- Settings: View the user Profile and Application information Change Region/Language and Password

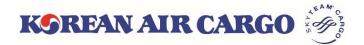

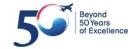